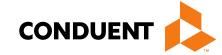

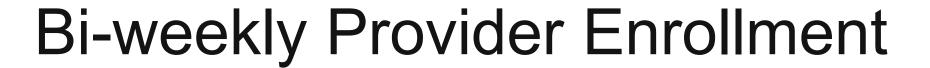

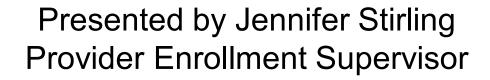

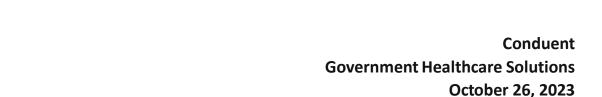

# **Before You Begin**

In order to see providers on your workbench, they must first be linked via **Manage Enrollment Providers**.

The **Account Administration tab**, under **myMenu**, is used to add additional portal users & NPIs to your GovID access.

Manage Enrollment Providers allows you to maintain the NPIs and complete file updates. Link request required.

# **NPPES NPI Registry**

https://npiregistry.cms.hhs.gov/registry/

The first step is to verify your information in the NPPES registry.

- Search the NPI.
- Verify all information shown under the NPI is correct. Name, address, phone number and taxonomy code should all be verified.
- Notate the taxonomy needed for your current application.

https://taxonomy.nucc.org/

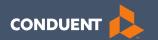

# Linking NPIs to your Workbench

# Manage Enrollment Providers

This will be the most important function for facilities, credentialers & billing agents who oversee multiple facility NPIs and/or multiple providers.

The only way you can view additional NPIs on your workbench is through this function.

Updates and Revalidations cannot be completed until NPIs are linked here.

| <ul> <li>Manage Provider Enrollment Accounts</li> </ul> | 7 He                 |
|---------------------------------------------------------|----------------------|
| Complete request form                                   | Filter your results: |

# Link request form

Link request forms are processed by Optum.

Complete all fields of the form. Sign or eSign.

Upload form and additional spread sheet if applicable.

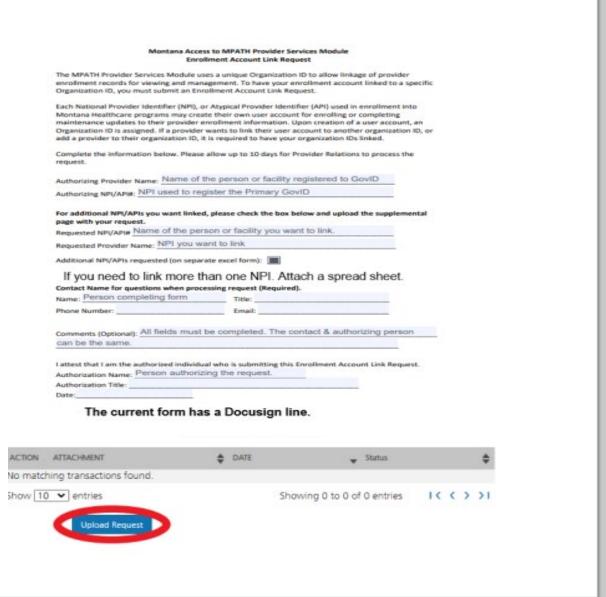

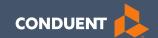

# Enrollment

# Provider Enrollment

Click **Provider Enrollment** under myMenu.

Click **Before you begin** under the Enrollment menu for a copy of the Checklist.

Click **Begin Enrollment** under the Enrollment menu to start the application.

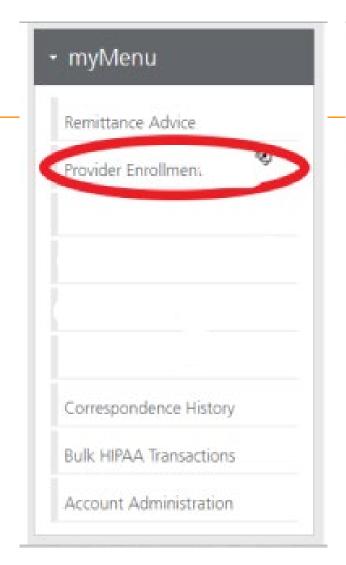

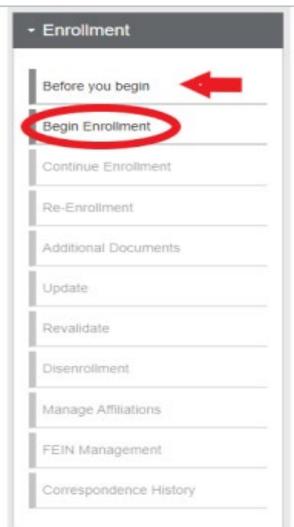

#### **Pre-Enrollment**

#### **Enumeration:**

- Individual
- Organization
- Atypical

#### Enrollment Type:

 Selections will change depending on first selection.

FEIN: Yes or No

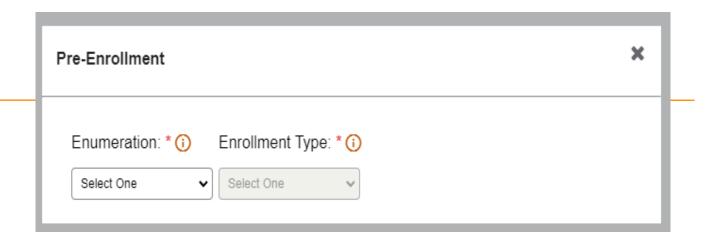

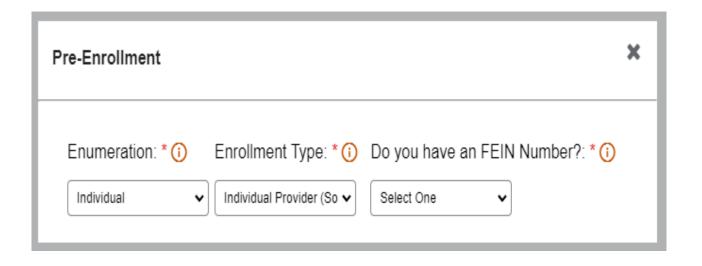

#### Disenrollment/Re-enrollment

In order to submit a new application to change a Tax ID number for example. The current enrollment must be disenrolled first. The provider must be linked.

Use the **Disenrollment** tab under the Enrollment menu.

Once completed, your status will change to complete/approved.

Use the **Re-Enrollment** tab under the Enrollment menu, to submit a new application under the new TIN.

#### Revalidation

When an Enrollment Unit is due for Revalidation, a letter will be mailed.

On the workbench, you will be able to select the Revalidate button on a selected NPI if revalidation is needed,

You will also be able to see the letter under Correspondence history.

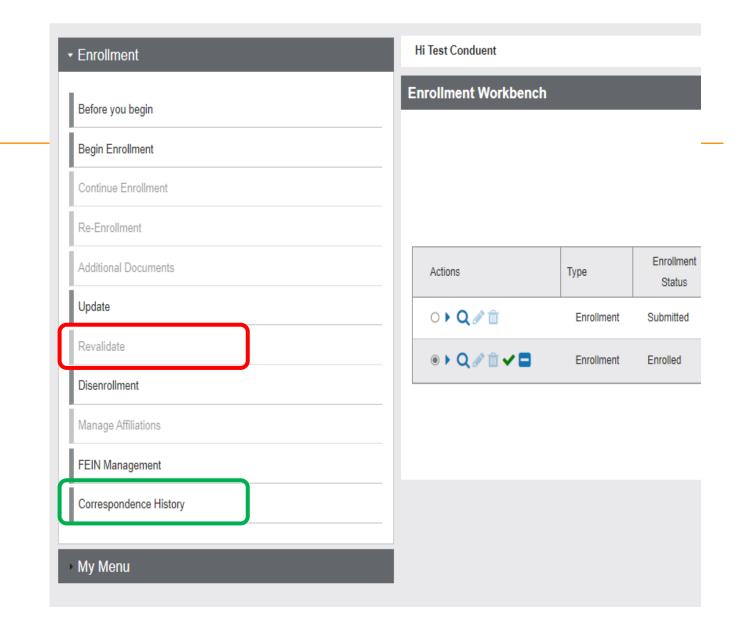

# Additional Documents

If you are unable to upload a document during the application process, use the **Additional Documents** tab to upload after the fact.

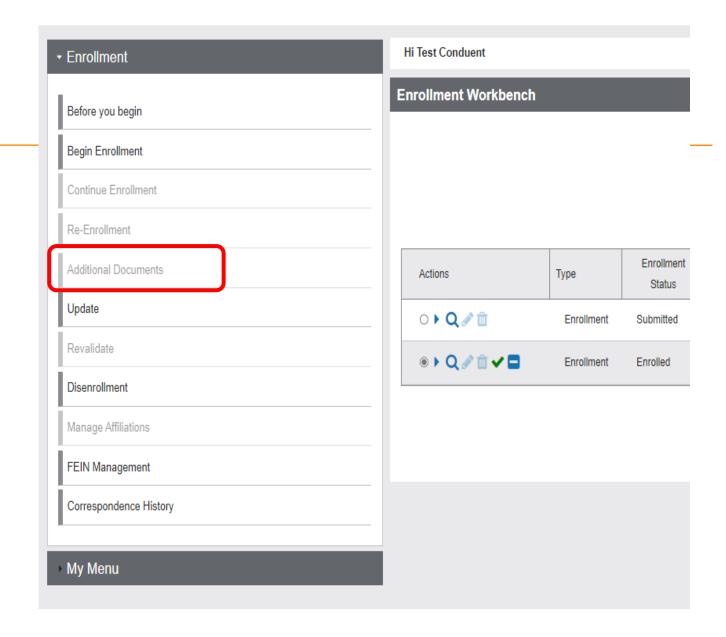

# **Updates**

Click **Provider Enrollment** tab under myMenu.

Search the NPI using the fields shown.

Click Radio button for NPI.

Click **Update** under the Enrollment menu.

A new Update line will show at the end of your list.

Click **Pencil** icon.

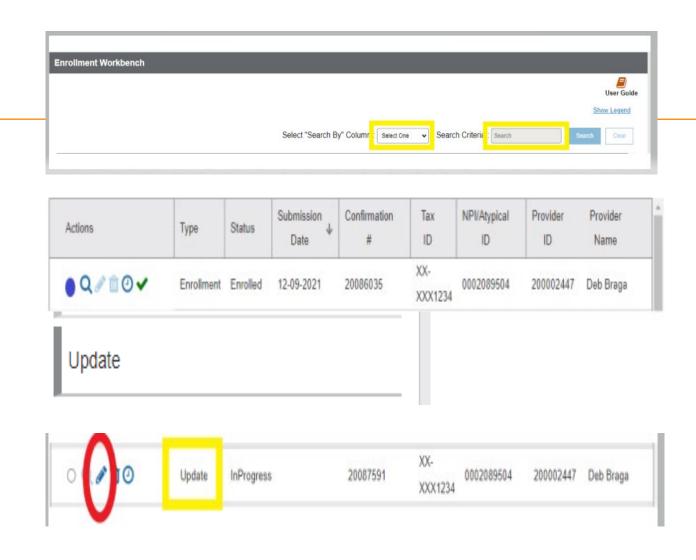

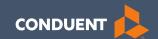

# **Account Administration Tab**

# Account Administration

All 3 Account Administration functions are located on one screen.

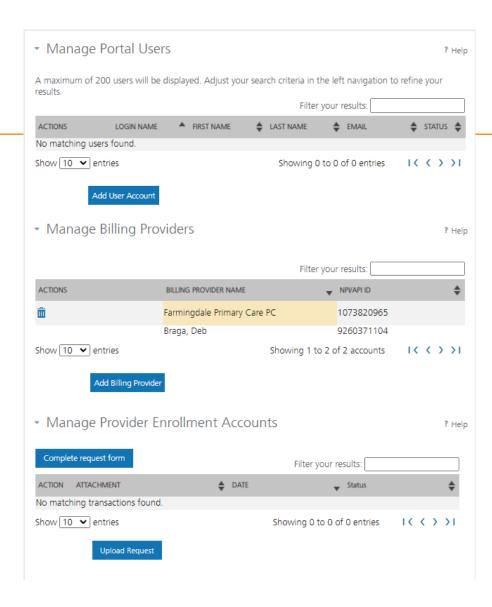

#### **Account Admin functions**

The *Account Administration tab*, under **myMenu**, is used to add additional portal users & NPIs to your GovID access.

Manage Portal Users the system is designed for 1 Primary/Super User to register the Facility NPI, when creating their GovID. This person will submit requests to link additional Users to the system, depending on the function.

Manage Billing Providers allows you to bill for (in the MPATH Claims Solutions) and/or see remits for the linked NPIs. If you use a Clearing House to submit claims and reconcile 835s/remits; this step is not necessary. MPATH PID required to add NPI.

Manage Enrollment Providers allows you to maintain the NPIs and complete file updates on your workbench. Link request required.

#### **Add Portal User**

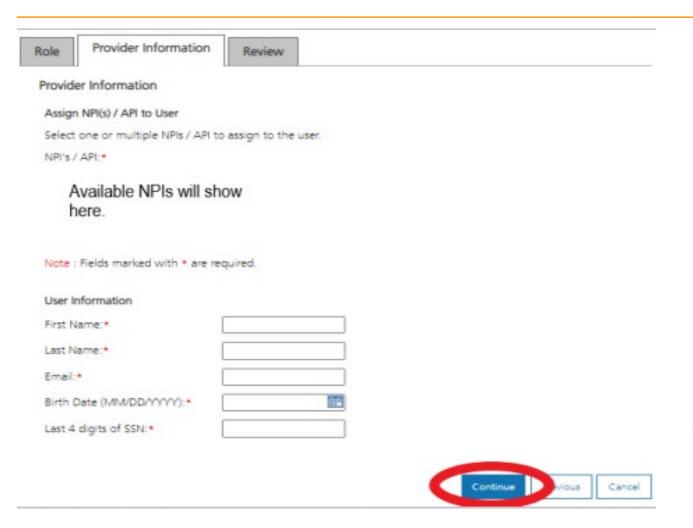

Complete all fields with the new user's information.

If you need to send another email to the user, click on the envelope icon in front of their name.

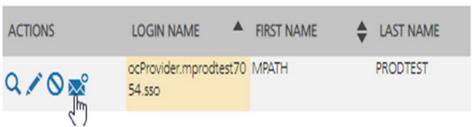

# Manage Billing Providers

Add Billing NPIs to this section ONLY if,

- You will be submitting claims through MPATH.
- You need access to the weekly Remittances for this NPI.

This is the MPATH assigned Provider ID number. Not the PID from MT Medicaid.

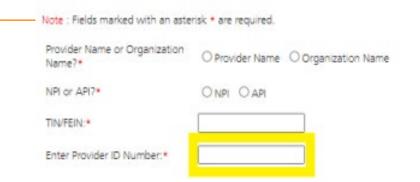

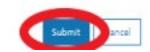

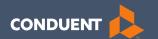

# Managing Affiliations

# **Manage Affiliations**

This function is **NOT** required for facilities or billing providers submitting claims through any other avenue than the MPATH system.

#### Example:

Clearing Houses, Billing Agencies, or direct billing software.

This function adds Rendering providers to the drop-down list, in the MPATH claims entry system.

# Manage Affiliations

Click **Provider Enrollment** tab under myMenu.

Click **Radio button** on the Enrollment line of the facility.

The **Manage Affiliations** tab is now visible under the Enrollment Menu.

Click Manage Affiliations tab.

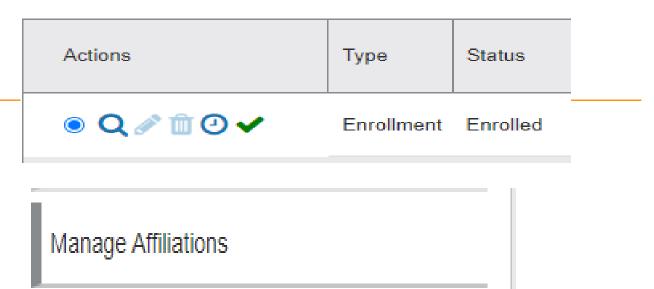

### Manage Affiliations

Rendering providers must be enrolled to add as an affiliation.

Complete the search fields. Click **Search**.

Follow the instructions on the screen.

Affiliations initiated by the facility do not require approval.

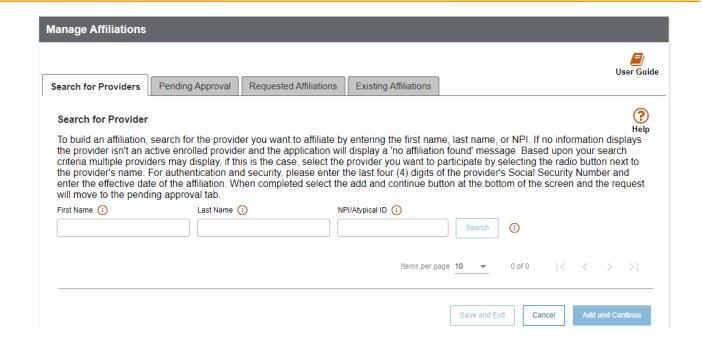

# Manage Affiliations

Pending Approval tab will show any providers you have submitted to be affiliated.

Requested Affiliations are providers who are requesting affiliation.

Completed affiliations can be searched under the **Existing Affiliations** tab.

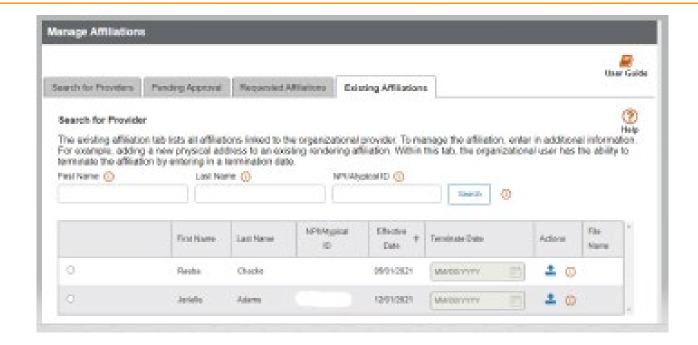

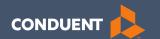

# If you have Questions

# Need Help?

At the top of each screen is a **User Guide** icon.

When you click on the icon, the user guide will open to the section matching the screen you are on.

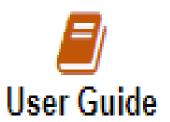

#### **Online Resources**

#### **Provider Information Website:**

https://medicaidprovider.mt.gov

- Provider Enrollment Page
- Claims Page
- Provider Services Module User Guides
- Claim Jumper Newsletters
- Previous training presentations and videos
- Services Module User Guides

#### **Provider Relations Contact Information**

Provider Relations Call Center:

(800) 624-3958

Monday through Friday 8am to 5pm MST

General, Claims, TPL, and EDI questions:

MTPRHelpdesk@conduent.com

**Enrollment Questions and documents:** 

MTEnrollment@conduent.com

Note: the Conduent helpdesks cannot accept secured emails.

#### **Email Assistance**

When emailing the help desk, please provide the following so we can research & submit a help ticket to our Tech Team.

GovID:

Name:

**Email registered:** 

**NPI** attempting/registered:

Phone number:

A screen shot of the error:

Please allow 2 - 5 business days for a response.

Questions?

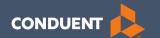

# Thank you for the care and support of Montana Healthcare Programs members that you provide.